# ProSystem fx<sup>o</sup> Engagement

## **Shared File Room Field Guide**

**Summer 2012** 

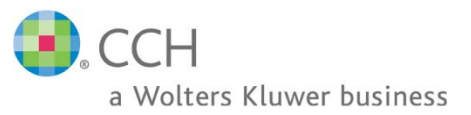

Copyright: 2012, CCH, a Wolters Kluwer business. All rights reserved. Material in this publication may not be reproduced or transmitted in any form or by any means, without prior written permission. Requests for that permission should be directed to:

> CCH INCORPORATED 21250 Hawthorne Blvd. Torrance, CA 90503

The contents of this publication are believed to be accurate. However, responsibility cannot be assumed for the information contained herein, and the consequences resulting from the use thereof. Material in this publication is subject to change without notice.

This Guide and the computer software it describes are designed to provide accurate and authoritative information in regard to the subject matter covered. They are distributed with the understanding that the publisher is not engaged in rendering legal, accounting or other professional service. If legal advice or other expert assistance is required, the services of a competent professional person should be sought.

"ProSystem *fx*" is a registered trademark of CCH, a Wolters Kluwer business.

"Windows" is a registered trademark of Microsoft Corporation.

All other brand, product, or company names are trademarks or registered trademarks of their respective owners.

Printed in U.S.A

### **Table of Contents**

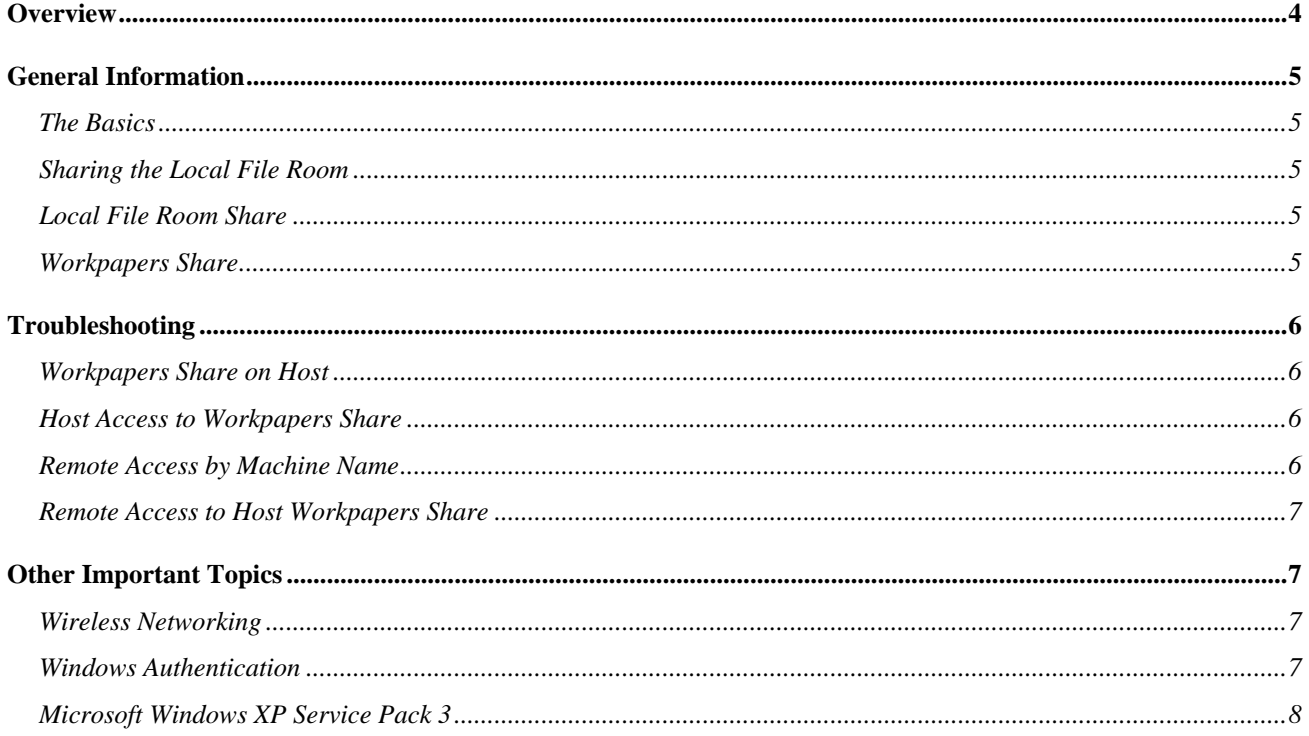

### <span id="page-3-0"></span>**Overview**

The purpose of this document is to provide a technical background and troubleshooting guide for the ProSystem *fx* Engagement Shared File Room functionality. This document, along with the Installation Guide, User Guide, and Networking Best Practices document should provide assistance in understanding and resolving common issues that users of the Shared File Room may encounter. The instructions in this document are intended for use by Engagement users, working together with their network administrators and IT professionals. Please consult Engagement Technical Support for any technical questions 1-800-739-9998, option 4.

The Shared File Room is an alternate way of using Engagement, where users are allowed to directly access the Local File Room of another user. Using this method, one machine is designated as the "Host" of the Shared File Room, while all other users are designated as "Remote" users. The Host and Remote users are allowed to access the Host's Local File Room, and can open binders and workpapers from this shared location. This removes the need for users to synchronize changes among the user group, since all users are directly accessing the same binder and workpapers on the Host's machine.

**Important Note:** While the Shared File Room provides a great deal of convenience and flexibility, you should also be aware of the potential risks of using the Shared File Room. In a Shared File Room, all users in the group are sharing the same binder and workpapers. Since there is only one copy of the binder, there is no data redundancy or secondary copies of the binder and workpapers on the other (Remote) machines. There is an inherent risk in this arrangement. If a file becomes corrupt or unusable for any reason, a secondary copy of the file is not available on another machine. It is very important that regular backups be made of all binders and workpapers that are used in a Shared File Room. This can be done by creating binder packages, which can be used in case of data loss or corruption.

### <span id="page-4-0"></span>**General Information**

### **The Basics**

The ProSystem *fx* Engagement Shared File Room allows Remote users to directly access a Host's Local File Room that has been shared. One user in the group is designated as the Host, while all other users are designated as Remote. Before sharing the Local File Room, the Host should synchronize the binder from the Central File Room, and become the Current Editor of all documents. Any documents that the Host is not the Current Editor of will not be editable by either the Host or by Remote users. Remote users do not need to have the binder in their Local File Room, as they will be accessing the binder and workpapers directly from the Host's machine.

### **Sharing the Local File Room**

Once the Host has the binder in the Local File Room, and is the Current Editor of all workpapers, he is ready to share the Local File Room. This is done by selecting Tools / Share File Room from the Engagement File Room window.

When the Local File Room is shared, two important things happen: 1) the Host's Local File Room is designated as Shared, which is indicated with a sharing icon in the File Room window, and 2) the Workpapers folder is shared so that it can be accessed by other Remote users. Each of these steps is discussed in more detail in the following sections.

### **Local File Room Share**

At its simplest level, sharing the Local File Room is little more than Engagement updating a flag in the Host's Local File Room database to indicate that the selected profile is Shared. When the Local File Room is shared, the Local File Room icon changes to show a sharing hand icon. This also allows Remote users to select the Host's machine name and file room when they select the "Shared File Room" login from their machines.

#### **Workpapers Share**

When the Host shares the Local File Room, the folder located at *x:\Pfx Engagement\WM\Workpapers* becomes shared for access by other (Remote) users. You can observe this by using Windows Explorer to access this folder. When the folder is shared, it will have the Windows shared folder icon. You can also confirm that the folder is shared by right-clicking on the Workpapers folder, and selecting Properties / Sharing. You should see that the "Share this Folder" radio button is selected.

**Note:** The Engagement Shared File Room is completely dependent on Windows file sharing to function. Therefore, it is important that the Host user have proper rights to share folders on the workstation. This requires at least Power User rights on the machine.

### <span id="page-5-0"></span>**Troubleshooting**

Users in the field may encounter a variety of challenges that require basic troubleshooting in order to ensure that all requirements have been met in order to properly use the Shared file Room. The basic steps (discussed in more detail in the following sections) are:

- 1) Confirm that the Workpapers share has been created on the Host machine
- 2) Confirm that the Host can access the Workpapers share on his own machine
- 3) Confirm that Remote users can access the Host machine by name
- 4) Confirm that Remote users can access the Workpapers share on the Host machine

### **Workpapers Share on Host**

After the Host has shared the Local File Room, the Host should open Windows Explorer to confirm that the Workpapers folder has been shared. This folder is located at *x:\Pfx Engagement\WM\Workpapers*. The icon for the Workpapers folder should display the sharing hand. You can also confirm that the folder is shared by right-clicking on the Workpapers folder, then select Properties / Sharing. The "Share this folder" radio button should be selected. Also, select the Permissions button from this screen and confirm that the "Everyone" group is displayed, and all checkboxes are checked to "Allow".

### **Host Access to Workpapers Share**

Another test to confirm that the Workpapers folder has been properly shared can be performed on the Host machine using the following steps:

- 1) Open Windows Explorer
- 2) In the Address bar, type \\*[host-machinename]*\Workpapers
- 3) Press Enter

This should immediately change the active folder to the Workpapers folder on the Host machine. If there is an error, this indicates that the Workpapers folder is not properly shared.

### **Remote Access by Machine Name**

After the Host has shared the Local File Room, a Remote user should confirm that they are able to access the Host machine by name using the following steps:

- 1) Select Start / Run
- 2) Enter "cmd" and click OK
- 3) At the command prompt, type ping *[host-machinename]*

This should provide a series of four successful Reply messages from the Host machine. If the Reply messages are not successful, this indicates that the network connection is not properly setup or connected. You will need to contact your System Administrator or Engagement technical support for assistance in resolving this issue.

### <span id="page-6-0"></span>**Remote Access to Host Workpapers Share**

From the Remote machine, you should confirm that you are able to access the Workpapers folder on the Host machine using the following steps:

- 1) Open Windows Explorer (on the Remote machine)
- 2) In the Address bar, type \\*[host-machinename]*\Workpapers
- 3) Press Enter

This should immediately change the active folder to the Workpapers folder on the Host machine. If there is an error, this indicates that the Host Workpapers folder is not accessible from the Remote machine. During this test, you may also receive a login prompt. If you receive a login prompt, enter the proper login name and password for the Host machine that provides access to the Host machine.

### **Other Important Topics**

This section covers a number of other important topics that you may need to consider when using the Engagement Shared File Room. Please contact your System Administrator or ProSystem fx Engagement Technical Support for additional information about these topics.

#### **Wireless Networking**

If you are using the Engagement Shared File Room through a wireless network connection, you should be aware of the performance and data integrity implications. When using the Shared File Room, Engagement directly accesses files on another machine, rather than your local machine. With a wireless network connection, you can expect most actions (most notably, opening and saving workpapers) to be somewhat slower, since the files are being accessed remotely. You should also keep in mind that if the network connection becomes unavailable while you are editing a workpaper, you may be unable to save the changes you have made to the workpaper. You should save your work often in order to prevent data loss.

#### **Windows Authentication**

A typical configuration in many firms is the use of cached domain logins when the computer is disconnected from the office network for use in the field. While this is generally transparent for a single user, it has numerous pitfalls when users attempt to connect in a peer-to-peer workgroup in the field. As explained above, the Engagement Shared File Room uses Windows file sharing via a UNC path to the Host. Using files on a Windows file share requires the remote machine to be authenticated to the Host machine before any file access is granted.

<span id="page-7-0"></span>In the field, Windows machines that use cached domain logins will be unable to authenticate with each other, since the Domain Controller is unavailable. In this scenario, the only way for the machines to successfully authenticate is to add Local User accounts to the machines, so that they can manage the authentication process themselves. Our recommendation is that you add a Local User account to each machine that will be the Host of a Shared File Room. Before the Remote user logs into Engagement, they will need to successfully complete the authentication process with the Host with these steps:

- 1) Host user should login to Engagement and share the Local File Room
- 2) Remote user should open Windows Explorer
- 3) In the Address bar, type \\*[host-machinename]*\\Workpapers
- 4) Press Enter

A dialog box will open that allows you to enter the Local User login name and password for the Host machine. After entering this information, the Workpapers folder on the Host machine should become visible and accessible. You can then proceed to login to Engagement using "Shared File Room" mode.

#### **Microsoft Windows XP Service Pack 3**

Engagement usage in the field with Shared File Room may be adversely impacted by two issues related to the behavior of Microsoft Windows Service Pack 3, described below.

- 1) If a machine is a member of a domain and the machine is being used outside the domain (for example, for field use), there may be issues with authentication to other machines, which is required for use of the Shared File Room. Field Mode is not affected by this issue and is a possible alternative option. Upgrading to Windows Vista or Windows 7 is a recommended resolution for firms wishing to use Shared File Room.
- 2) An issue has been documented by Microsoft that may have an effect on the ability of machines to properly resolve machine names. This can result in synchronization errors, as well as errors in using the Shared File Room. A hotfix is available to address this issue. Please see the following link for additional information.

<http://support.microsoft.com/kb/953761>